## Submitting work on Satchel One

1) Once you have completed the task, go into the app and select the "Submit Homework" button.

2) Take a picture of the work using your phone "Camera" or having taken a photo of your completed work on your phone, select "Photos" which will take you to your picture gallery.

- 3) Select the photo you want to upload from your gallery.
- 4) If you are happy with the picture, click "Upload" then submit the task, this will send a picture of your work to your teacher allowing them to mark it and send you feedback.

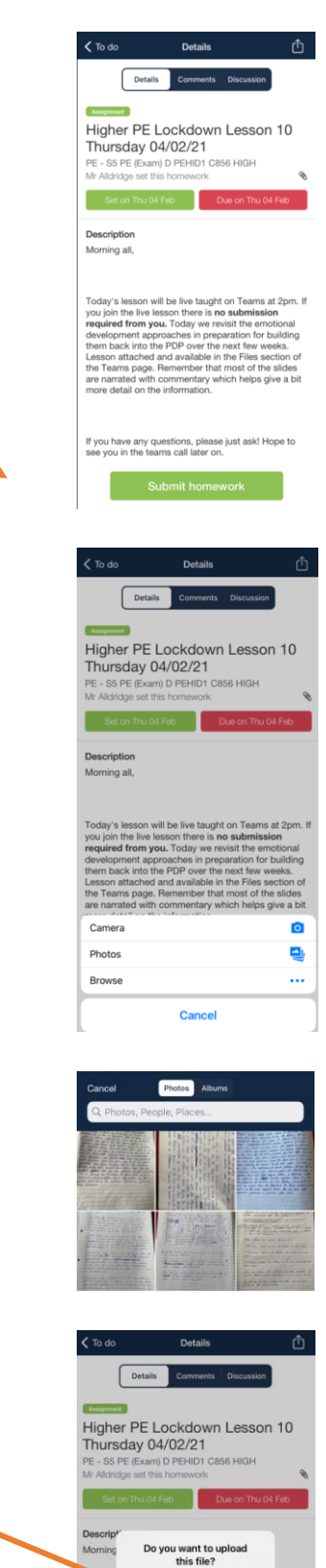